# Portal del miembro

Acceso en línea las 24 horas a su información médica.

## **¡Acceda a su información de salud en línea, 24 horas al día, 7 días a la semana!**

El portal seguro para miembros de MHS contiene muchas herramientas útiles para atender su salud. ¡Crear una cuenta es gratis y fácil!

Los miembros pueden:

- *· Completar su Evaluación de Necesidades de Salud (Health Needs Screening, HNS)*
- *· Ver todas las personas dependientes en una cuenta*
- *· Ver, imprimir y solicitar una tarjeta de identificación de miembro*
- *· Recibir recordatorios para servicios médicos anuales*
- *· Cambiar de médico*
- *· Enviar correos electrónicos seguros a Servicios para miembros de MHS*

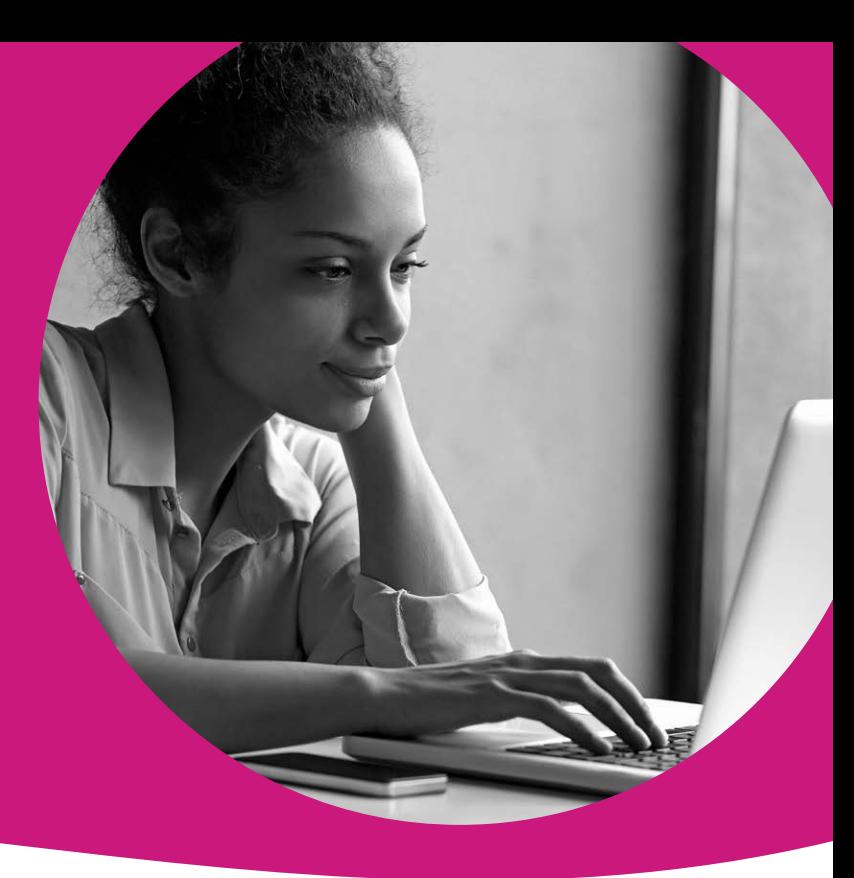

**6 Consultar el estado de su reclamo y EOB.** continuación del paso 6<br>
En la página de inicio del miembro, haga clic en "Claims" **Consultar el estado de su reclamo y EOB.** En la página de inicio del miembro, haga clic en "*Claims"*  **(Reclamos)**.

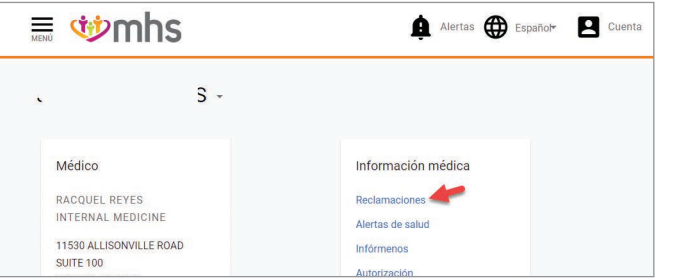

Haga clic en el número de reclamo para abrir la pantalla de detalles del reclamo a continuación. El detalle del reclamo muestra cómo se procesó e incluye un resumen de la siguiente información:

- Monto total a pagar al proveedor por el plan
- Monto total a pagar al proveedor por el pago de otro seguro (si procede)
- Copago (si procede, usted es responsable de este monto) • Coaseguro (si procede, usted es responsable de este monto)

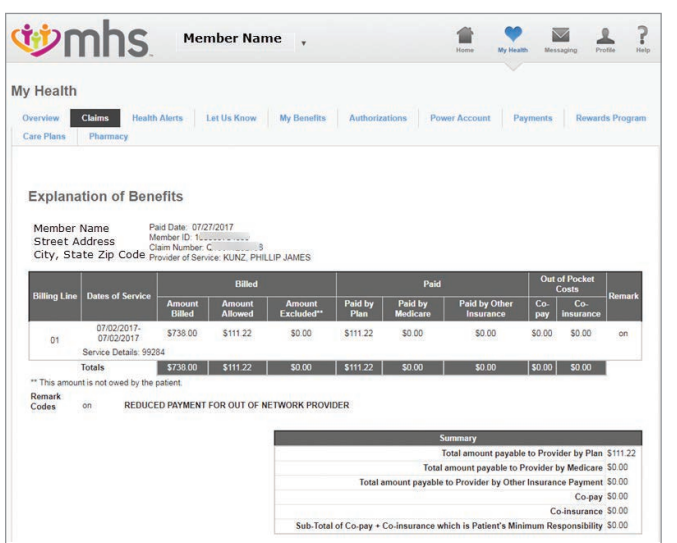

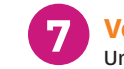

# *– continuación del paso 6* **7**

**1-877-647-4848 mhsindiana.com**

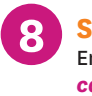

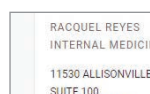

**Ver e imprimir la tarjeta de identificación** Una vez en la página de inicio del miembro, haga clic en "*Save as image"* **(Guardar como imagen) o "***Print ID Card"* **(Imprimir tarjeta de identificación)**

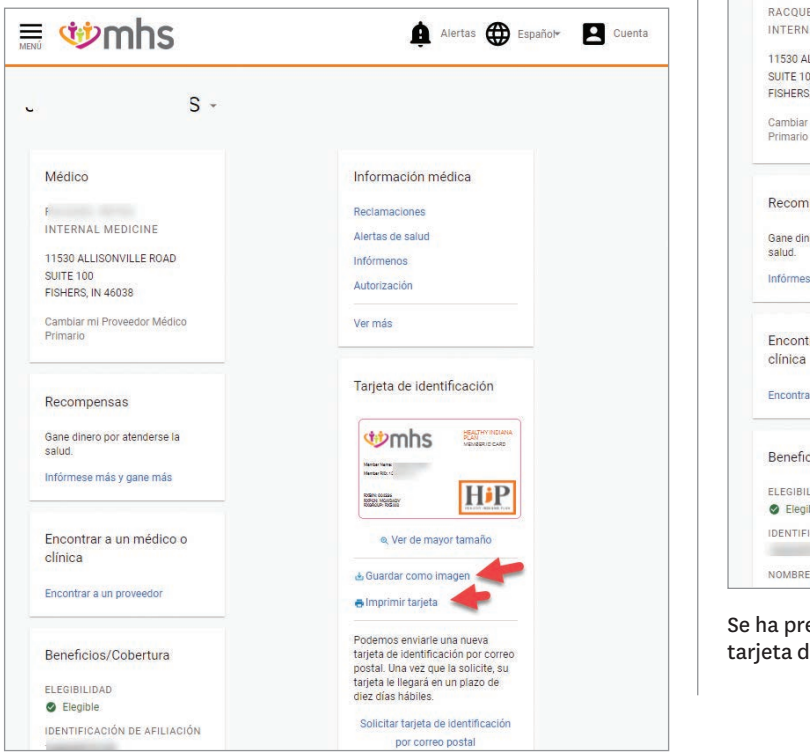

Vea la tarjeta de identificación o haga clic para **imprimir**.

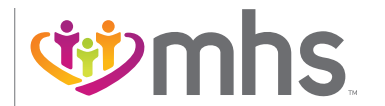

Aparecerá la pantalla de búsqueda de Reclamos y le permitirá: • Consultar los resúmenes de reclamos de los últimos 90 días. • Buscar reclamos mediante los siguientes filtros: *Intervalo de fechas, número de reclamo, tipo de reclamo, estado.* • Acceder a los detalles de los reclamos devueltos en la búsqueda.

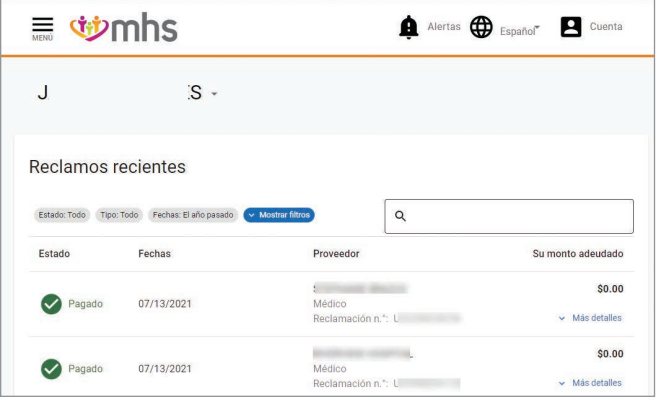

**¡NUEVOS MIEMBROS! Cree una cuenta en el portal para miembros, seleccione un PMP en un plazo de 30 días y gane una recompensa de \$15 de My Health Pays.**

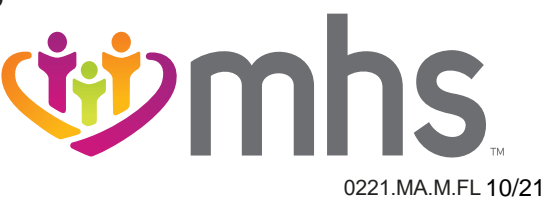

# **8 Solicitar una nueva tarjeta de identificación** En la página de inicio del miembro, haga clic en "*Request ID card by mail" (Solicitar tarjeta de identificación por correo)*

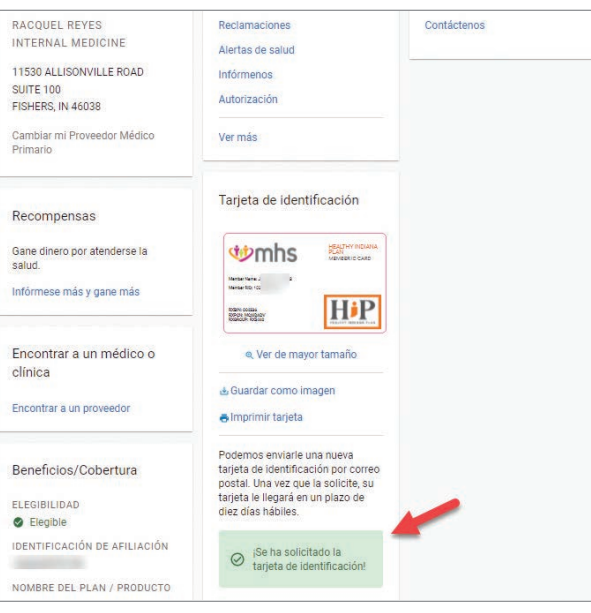

Se ha presentado una nueva solicitud de tarjeta de identificación. La tarjeta de identificación se enviará en un plazo de 7 a 10 días hábiles.

# **Portal para miembros: acceso en línea las 24 horas a su información de salud.**

## **INICIAR SESIÓN**

Vaya a mhsindiana.com. Haga clic en "*For Members" (Para miembros)*, luego haga clic en *"Login" (Iniciar sesión)* en el Portal para miembros.

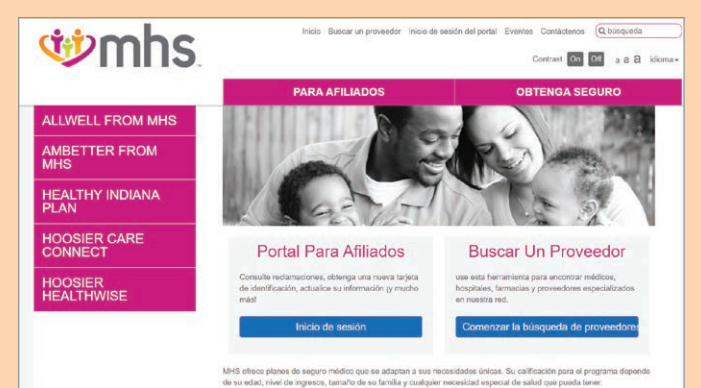

## Si no tiene ninguna cuenta, haga clic en *"Sign Up" (Registrarse)*.

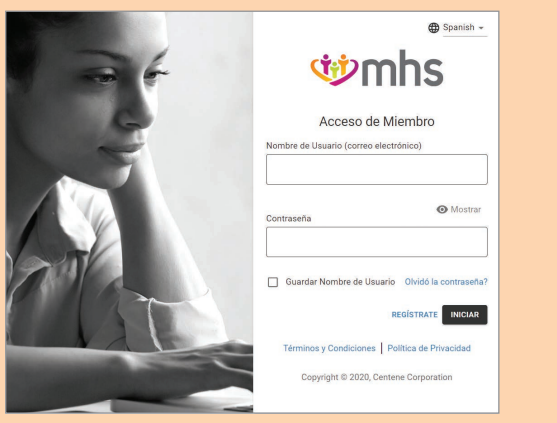

El portal lo guiará a través de un proceso paso a paso. ¡A continuación, estará listo para acceder a todo lo que ofrece el portal!

#### **Completar su evaluación de necesidades de salud** En la página de inicio del miembro, haga clic en *"Let Us Know"*  **(Háganos saber).** Elegir o cambiar de proveedor médico principal Completar su evaluación de necesidades de salude al ver sus recompensas de Health Pays®<br>En la página de inicio del miembro, haga clic en "Learn more and Despina de Hipper Sche

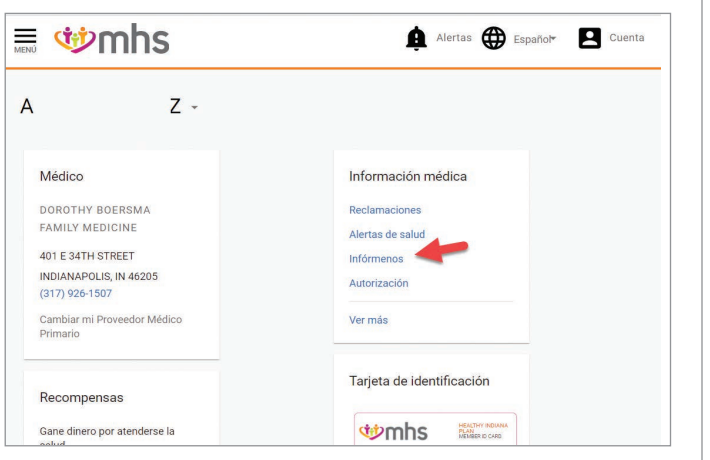

A continuación, se indican algunas de las tareas que puede hacer a través del portal.

## **Agregar o quitar dependientes a la cuenta del Portal para miembros de MHS**

**Elegir o cambiar de proveedor médico principal**  En la página de inicio del miembro, haga clic en "*Change my Primary Provider"* **(Cambiar de proveedor principal)***.*

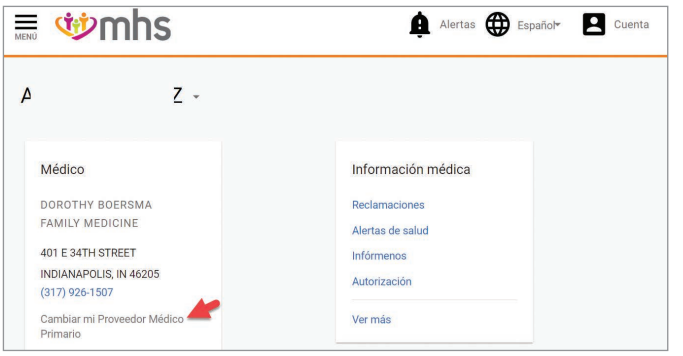

Haga clic en *"Use my current location"* **(Usar mi ubicación actual)** o ingrese *"Street address, Zip Code or county"* **(dirección postal, el código postal o el condado)**. El portal lo guiará con el resto de los pasos.

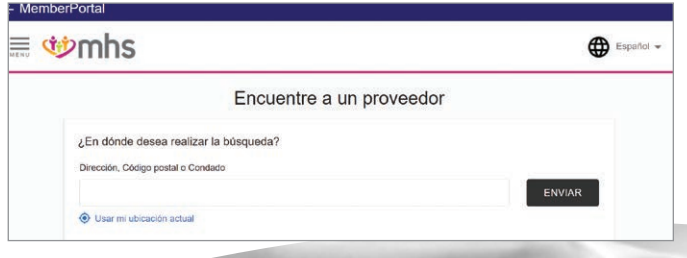

## **Realizar el pago de la prima de HIP** (solo para mbros de HIP)

A continuación, elija la opción *"Health Needs Screening"*  **(Evaluación de necesidades de salud)** y haga clic en *"Fill Out Now"* **(Completar ahora)**.

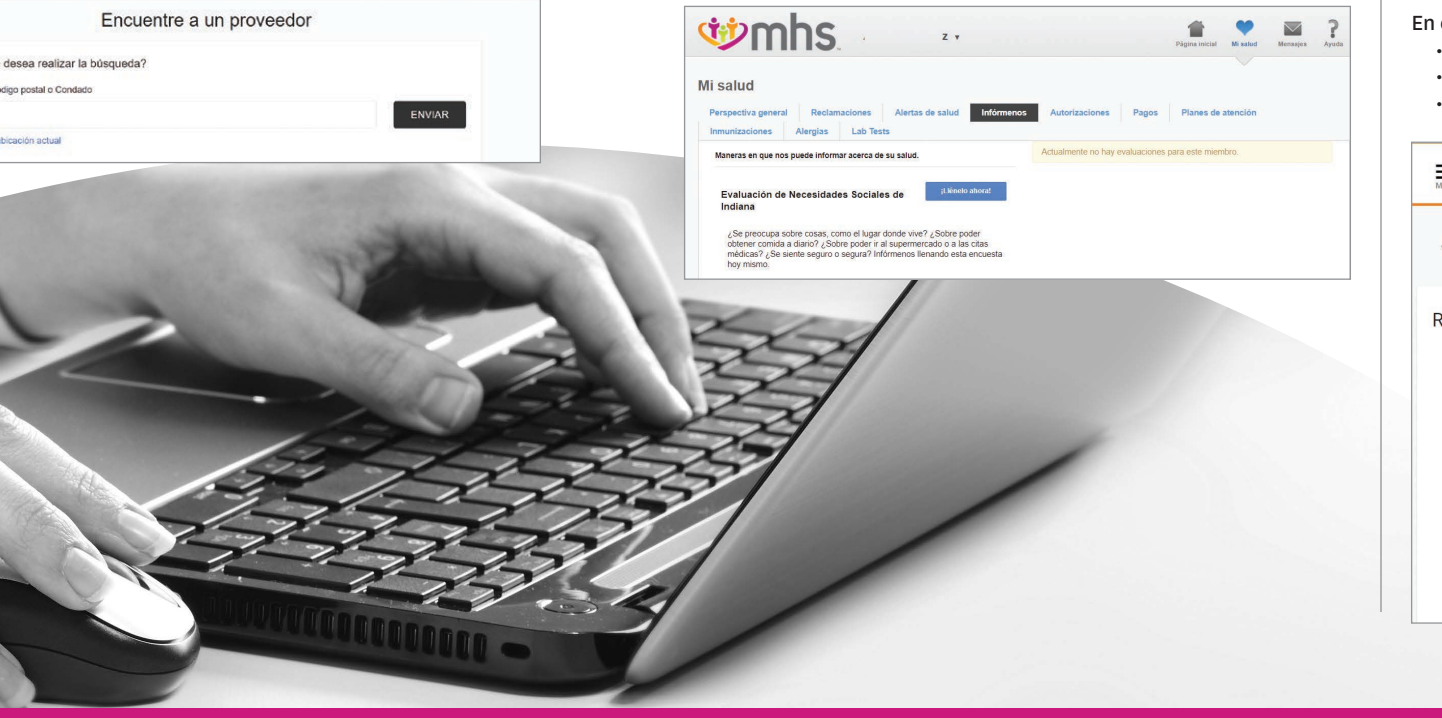

En la página de inicio del Miembro, haga clic en *"Account"*  **(Cuenta)**.

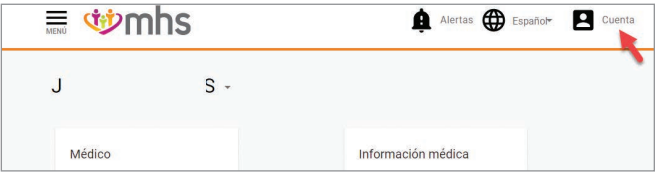

### Haga clic en *"Members on this Plan"* **(Miembros en este plan)**.

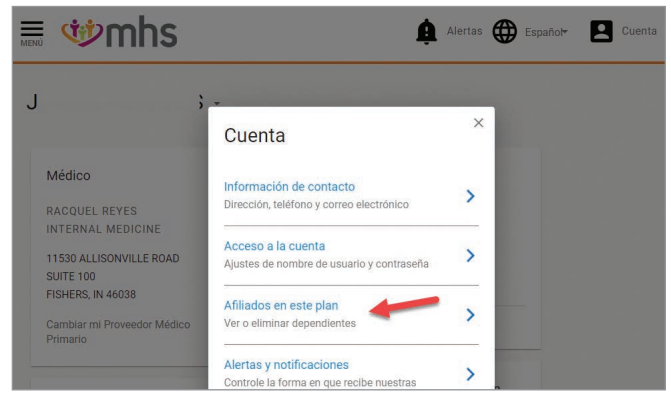

*earn more"* **(Obtenga más información y gane más).**

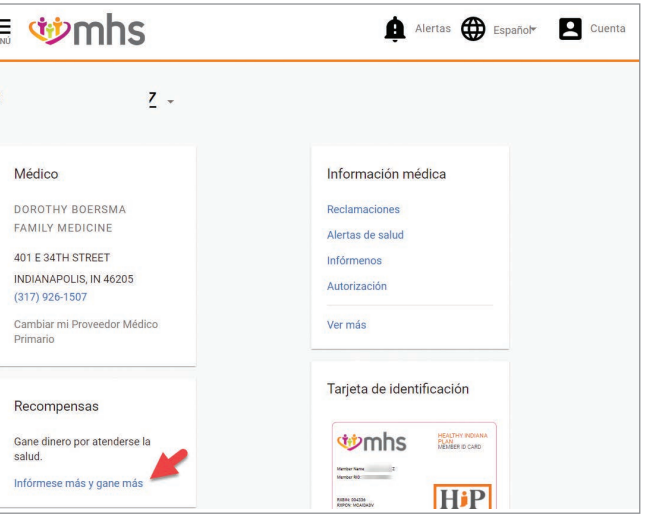

- En esta página podrá ver:
- Saldo de la tarjeta

 $\equiv$   $\leftarrow$ and the

401

Cam Prim

Rec

Gan salu

- Cómo ganar recompensas
- Dónde utilizar sus recompensas

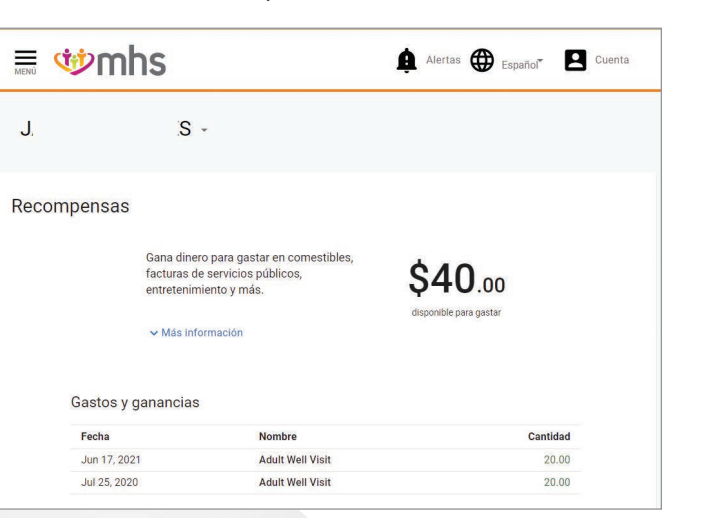

En la página de inicio del miembro, haga clic en *"Menu"*  **(Menú)**. En *"My Health"*, haga clic en *"Payments"* **(Pagos)**.

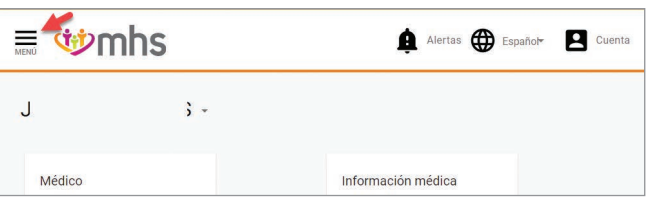

#### Haga clic en *"My Health"*.

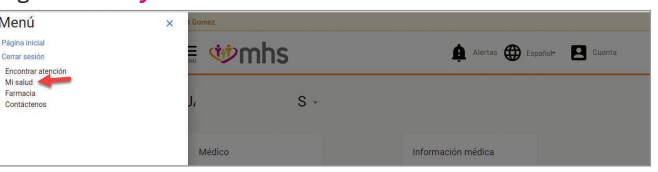

#### Haga clic en **Pagos**.

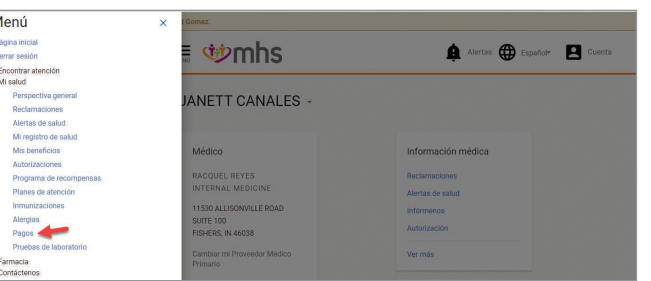

Ingrese la identificación de miembro y su fecha de nacimiento o los últimos cuatro dígitos del número de seguro social y la fecha de nacimiento. Haga clic en *"Add Dependent"* **(Agregar dependiente)**.

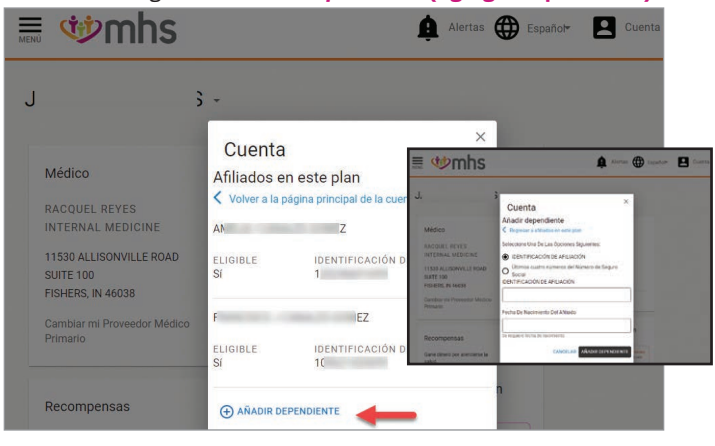